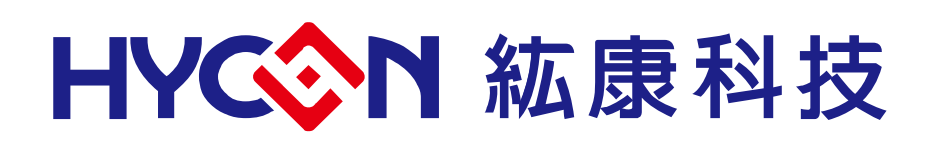

# **HY311x ENOB Test**

# **User Manual**

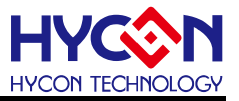

# **Table of Contents**

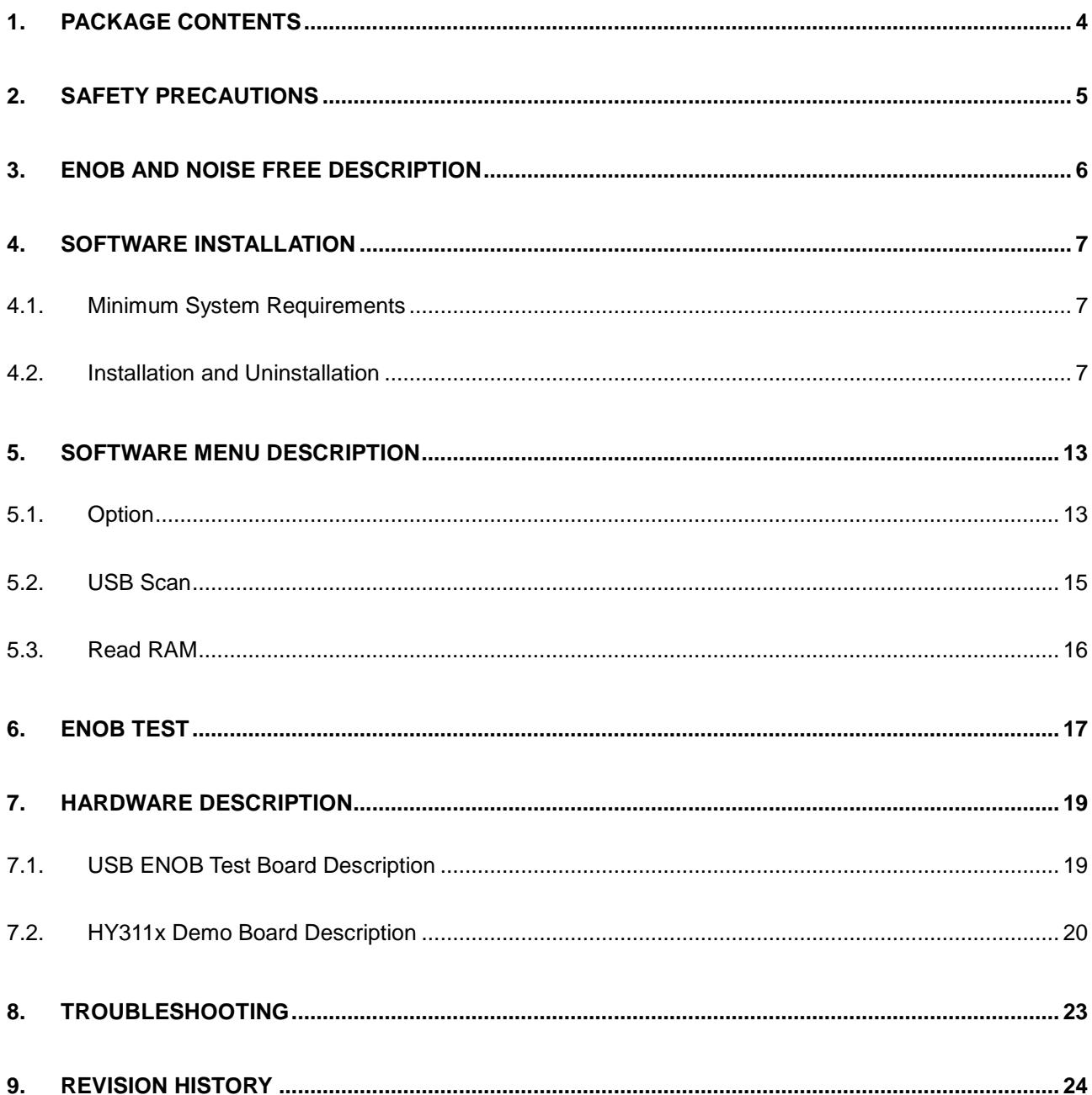

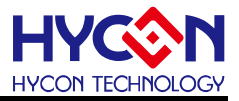

# **Attention:**

- 1、 HYCON Technology Corp. reserves the right to change the content of this datasheet without further notice. For most up-to-date information, please constantly visit our website: [http://www.hycontek.com](http://www.hycontek.com/) .
- 2、 HYCON Technology Corp. is not responsible for problems caused by figures or application circuits narrated herein whose related industrial properties belong to third parties.
- 3、 Specifications of any HYCON Technology Corp. products detailed or contained herein stipulate the performance, characteristics, and functions of the specified products in the independent state. We does not guarantee of the performance, characteristics, and functions of the specified products as placed in the customer's products or equipment. Constant and sufficient verification and evaluation is highly advised.
- 4、 Please note the operating conditions of input voltage, output voltage and load current and ensure the IC internal power consumption does not exceed that of package tolerance. HYCON Technology Corp. assumes no responsibility for equipment failures that resulted from using products at values that exceed, even momentarily, rated values listed in products specifications of HYCON products specified herein.
- 5、 Notwithstanding this product has built-in ESD protection circuit, please do not exert excessive static electricity to protection circuit.
- 6、 Products specified or contained herein cannot be employed in applications which .require extremely high levels of reliability, such as device or equipment affecting the human body, health/medical equipments, security systems, or any apparatus installed in aircrafts and other vehicles.
- 7、 Despite the fact that HYCON Technology Corp. endeavors to enhance product quality as well as reliability in every possible way, failure or malfunction of semiconductor products may happen. Hence, users are strongly recommended to comply with safety design including redundancy and fire-precaution equipments to prevent any accidents and fires that may follow.
- 8、 Use of the information described herein for other purposes and/or reproduction or copying without the permission of HYCON Technology Corp. is strictly prohibited.

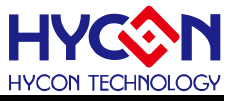

# <span id="page-3-0"></span>**1. Package Contents**

ENOB Test Board is a tool for customers to evaluate chip's ADC performance, as shown in figure 1-1, with HYCON software, can be manipulated in the visual interface control, the following description of the packaging contents:

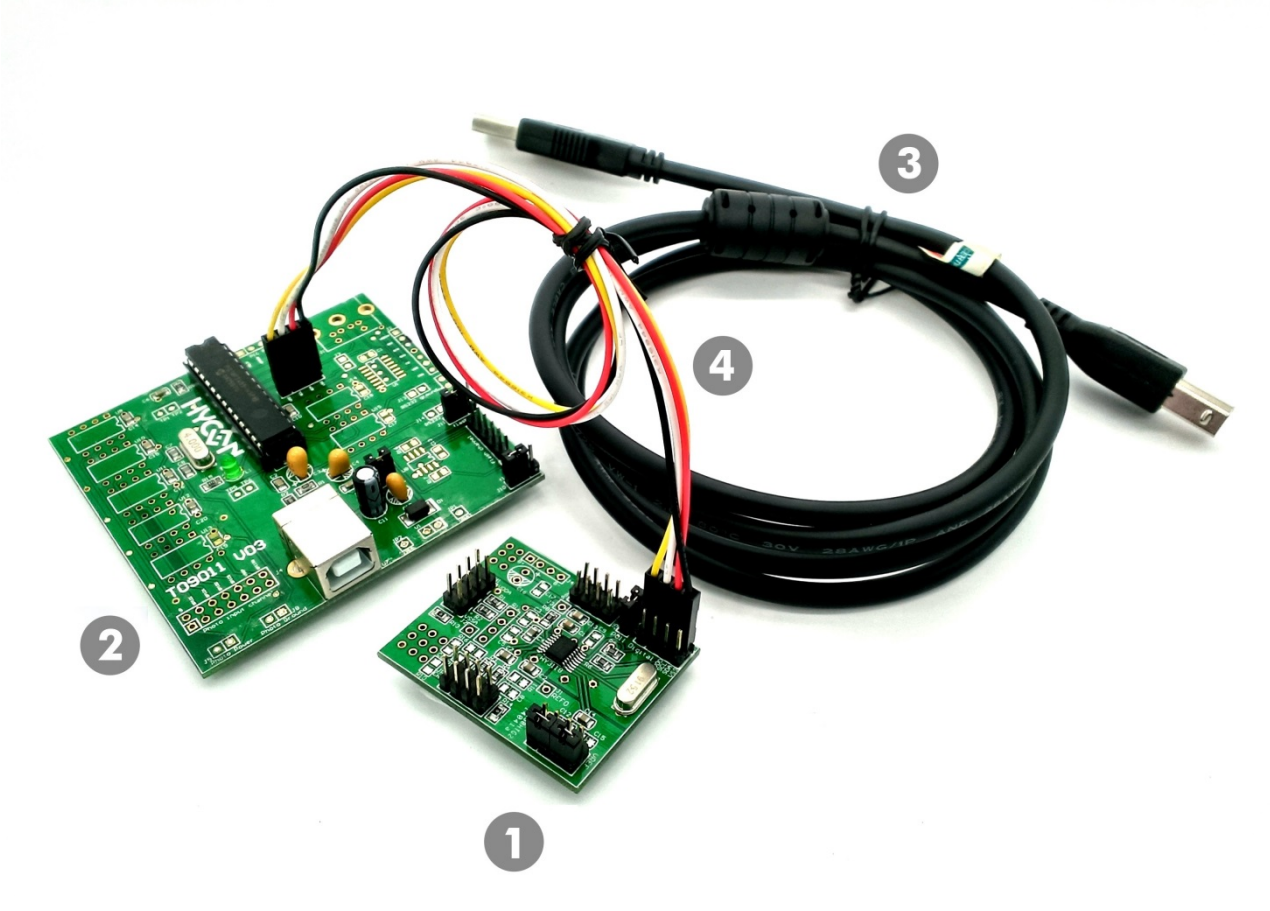

Figure 1- 1

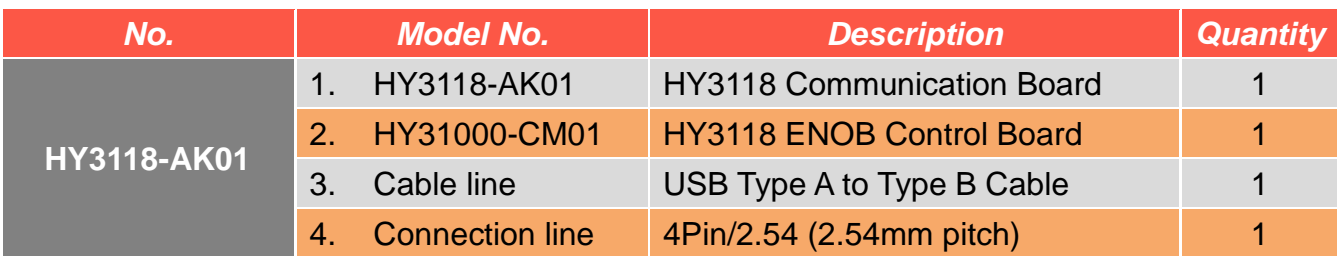

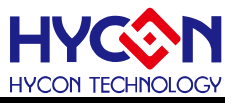

# <span id="page-4-0"></span>**2. Safety Precautions**

- Do not place heavy objects on the display panel, in order to avoid damage caused by stress.
- Place the application display boards at steady place, so as to avoid falling damage.
- Do not use this product with the input voltage which is not meeting the electrical specifications, in order to avoid working abnormally or damage
- Avoid application display boards being touched by liquid, dirt and avoid being exposed to moisture during operation. This application should be kept in a dry environment, so as not to affect the function and performance
- Remove the power supply when not using it.
- When following status occurred, please remove the power supply immediately, and contact our engineer.
- **Power Supply line is worn or damaged.**
- Power source (battery) connected but no any light on while operating.
- Component off.

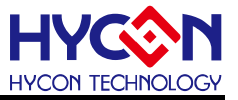

# <span id="page-5-0"></span>**3. ENOB and Noise Free Description**

RMS Noise that generated from Sigma Delta ADC is the minimum voltage value of distinguishable sampling signal. Therefore, ENOB (Effective Number of Bits) is calculated by the ratio of RMS Noise and Full Scale Range. However, RMS Noise must be calculated by many average times. Insufficient sampling times can only represent RMS Noise for a specific period of time instead of the entire ADC operation. Therefore, RMS Noise operation times cannot be less than 1024 times.

However, Noise Free Bit represents that ADC output value count is not rolling. Noise Free Bits are stable ADC output performance. Bit operation is defined as ratio of Peak-to-Peak Noise with Full Scale Range.

RMS Noise Equation:

Average Count 
$$
\rightarrow
$$
 Average =  $\frac{\sum_{k=1}^{n} ADC[k]}{n}$  (1)

RMS Noise = 
$$
\frac{V_{RFE} \times \sqrt{\frac{\sum_{k=1}^{n} (ADC[k] - Average)^{2}}{n}}}{2^{Scale}}
$$
 (2)

In the above equation, n represents total sampling number of ADC and Scale represents ADC total output bits. ENOB and Noise Free Bits can be gained by taking Equation 1 and Equation 2 to the following equation:

$$
ENOB = Log_2 \left( \frac{FSR}{RMSNoise} \right) = \frac{ln \left( \frac{FSR}{RMSNoise} \right)}{ln(2)}
$$
(3)

Noise Free Bits = 
$$
Log_2\left(\frac{FSR}{Peak-to-Peak Noise}\right) = \frac{ln\left(\frac{FSR}{Peak-to-PeakNoise}\right)}{ln(2)}
$$
 (4)

Equation of Peak-to-Peak Noise:

$$
Peak - to - Peak Noise = \frac{V_{REF} \times (ADC_{Max} - ADC_{Min})}{2^{Scale}}
$$

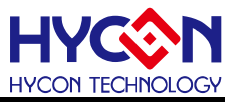

# <span id="page-6-0"></span>**4. Software Installation**

# <span id="page-6-1"></span>**4.1. Minimum System Requirements**

 **Hardware Requirements** PC compatible with (PENTIUM®) system 256MB Memory (recommend 512MB) 500MB Hard disk

 **Operation System** Windows XP Windows Vista Windows 7 Windows 8 Windows 10

● Apply the following interface modes USB Port

# <span id="page-6-2"></span>**4.2. Installation and Uninstallation**

# **4.2.1. Software Installation**

For certain operation system, it requires Administrator identity to install software to the computer.

 Execute the Setup.exe execution file, step by step through the screen installation steps. As shown in below dialog window.

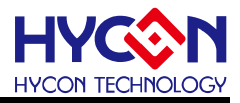

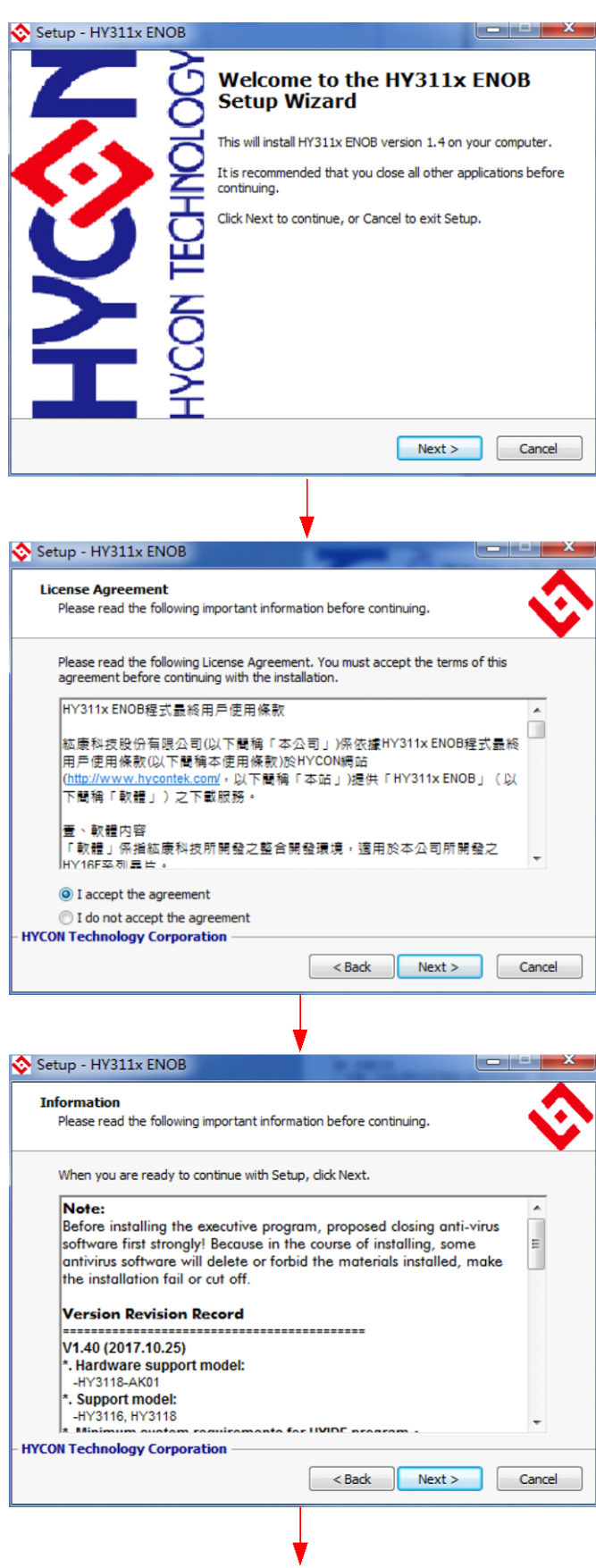

# **HY311x ENOB Test User Manual**

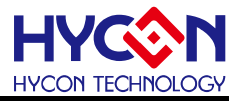

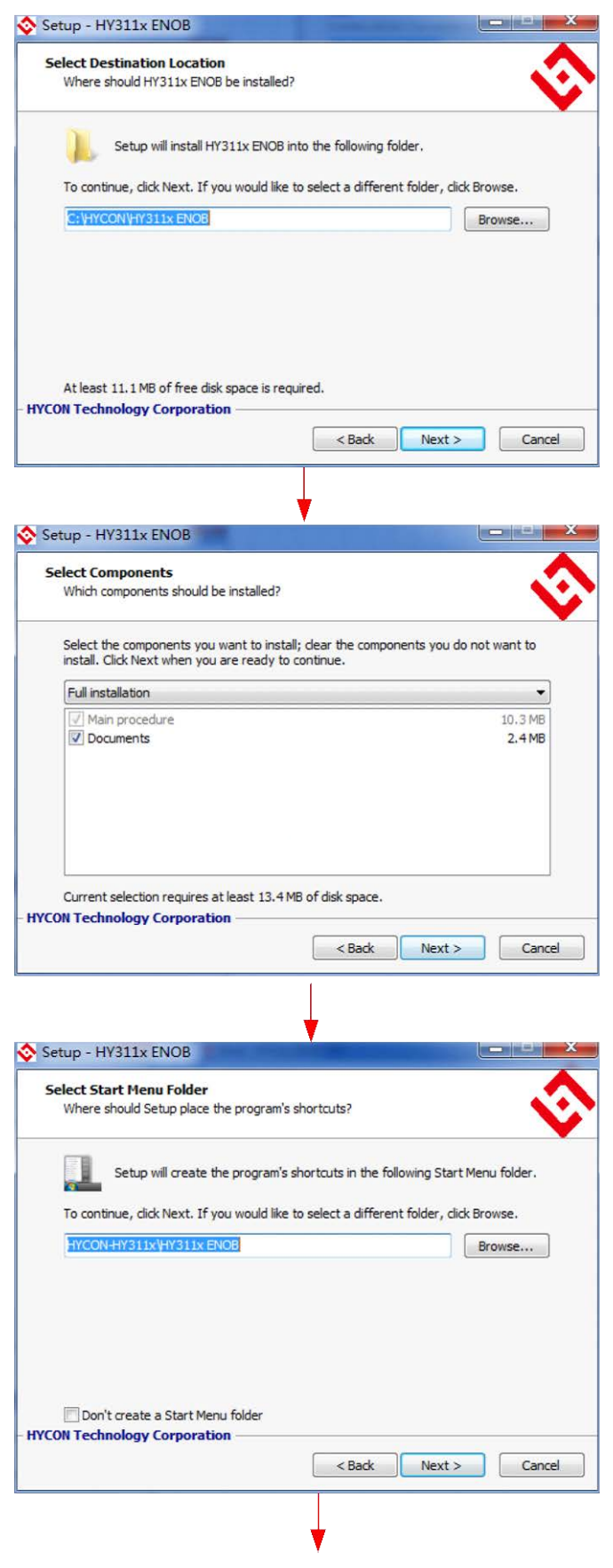

# **HY311x ENOB Test User Manual**

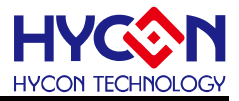

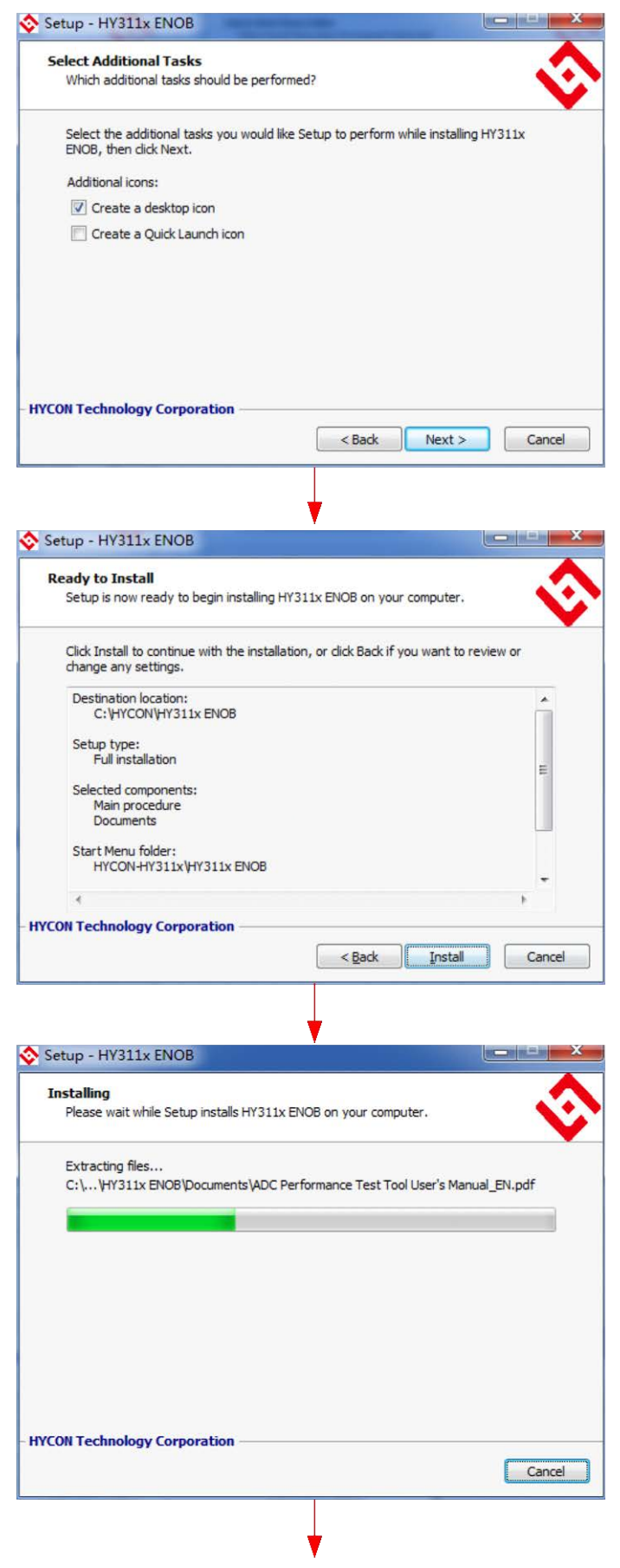

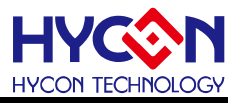

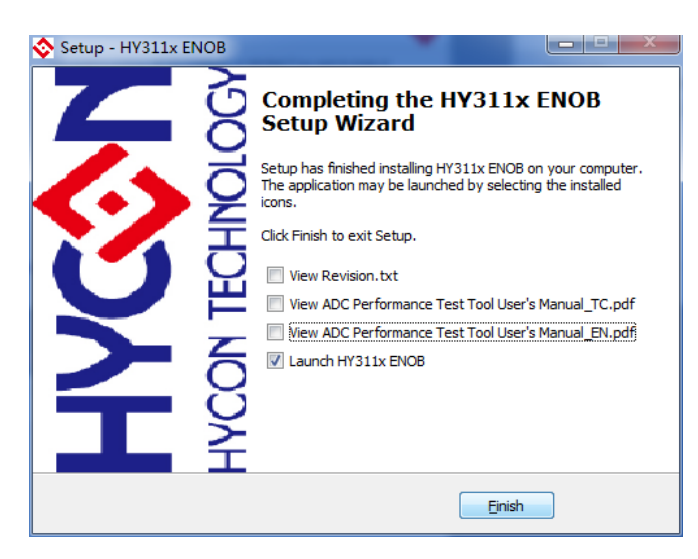

Figure 4- 1

# **4.2.2. Software Uninstallation**

To certain operation systems, it requires Administrator identity to uninstall software.

1. Control panel (Start->setup -> control panel), clicking" Program and Function".

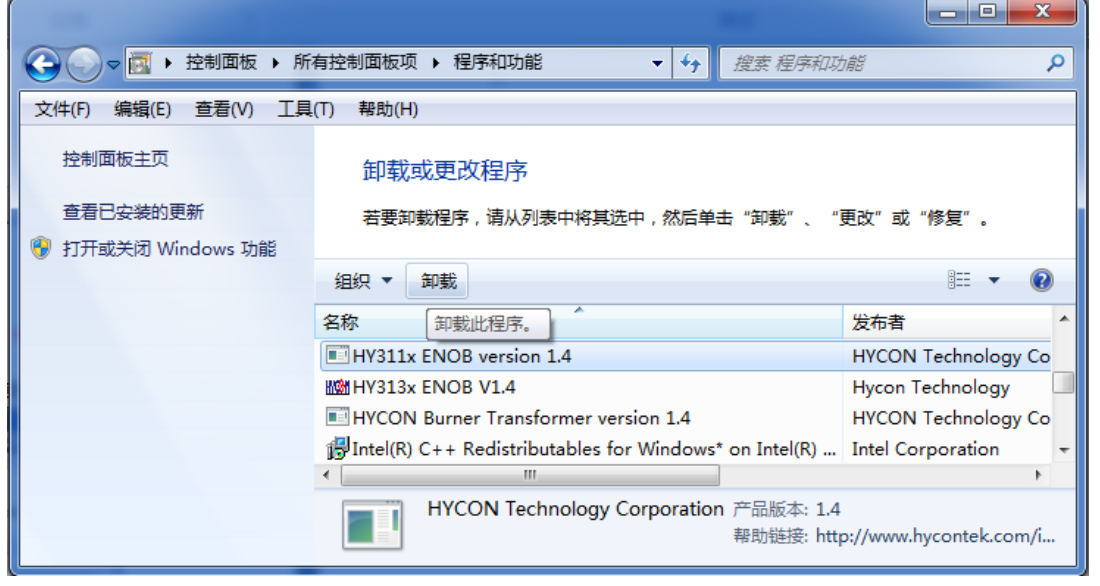

Figure 4- 2

2. After pressing "Yes", the program will be uninstalled but no relative window will pop up.

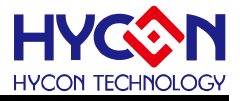

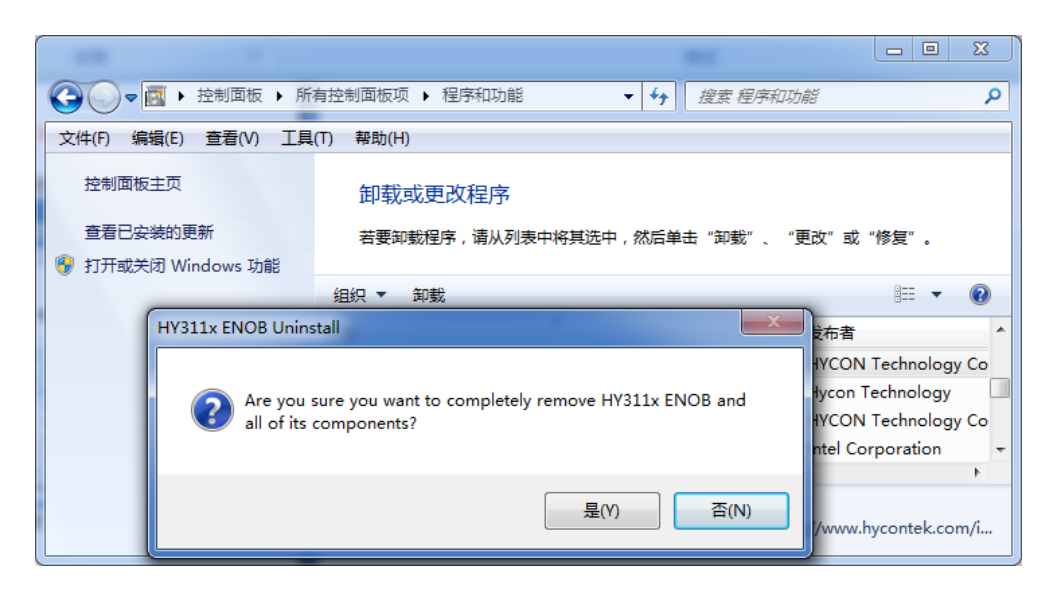

Figure 4- 3

# <span id="page-12-0"></span>**5. Software Menu Description**

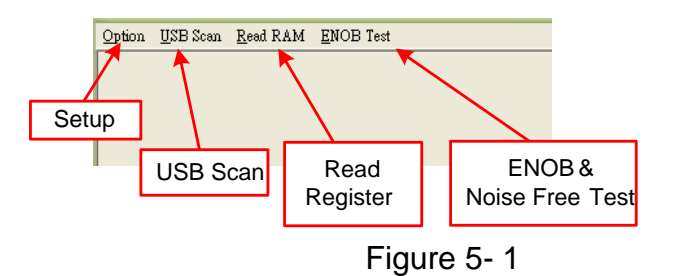

# <span id="page-12-1"></span>**5.1. Option**

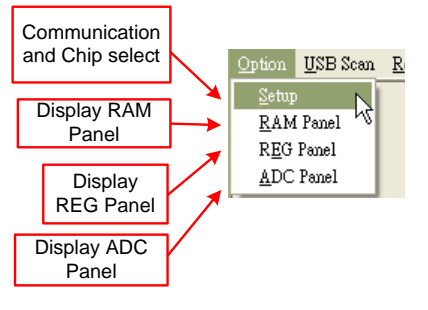

Figure 5- 2

# **5.1.1. Setup**

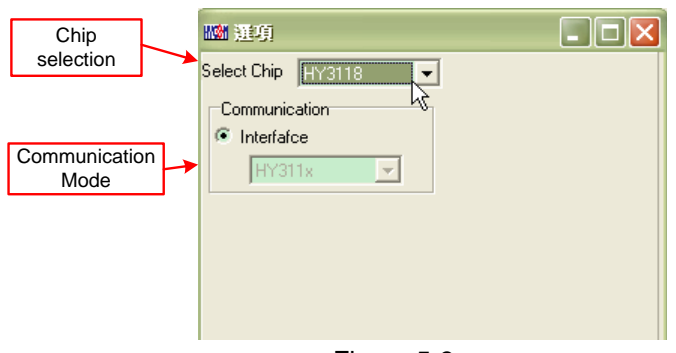

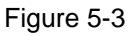

When test tool and HY311X series chip are connected, the device number and communication mode are fixed, User needs not to make other selection.

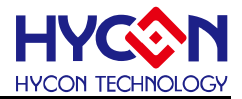

#### **5.1.2. RAM Panel**

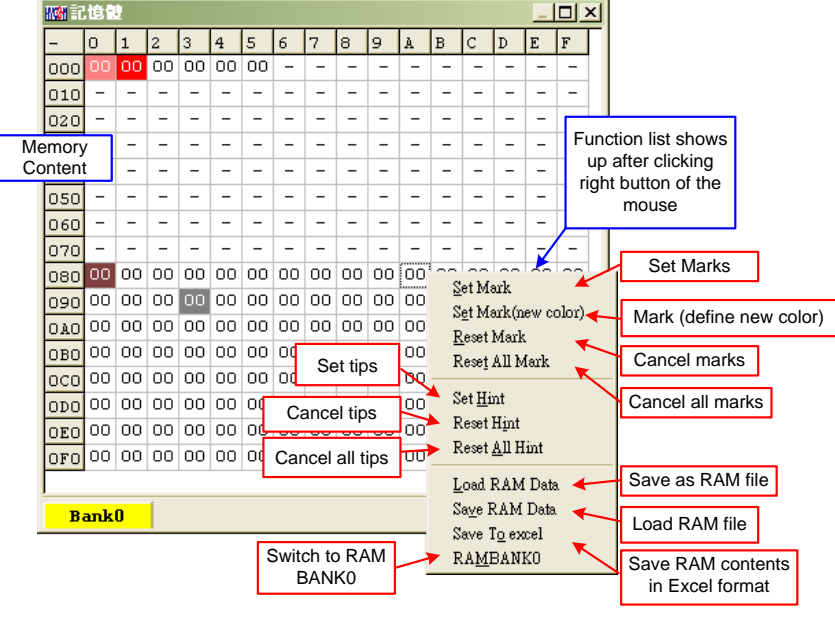

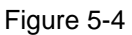

- Open RAM window, memory content of the chip will be displayed.
- If the address is inexistent, it will display " $-$ ".
- If the address shows that the number has a underline, it means Hint has been configured.
- The data in the address can be directly modified by clicking the left button on the address. .
- By double-clicking the left button on the address, the window of modified data will show up.
- For details, please refer to HY-IDE software manual, RAM window operation.

# **5.1.3. REG Panel**

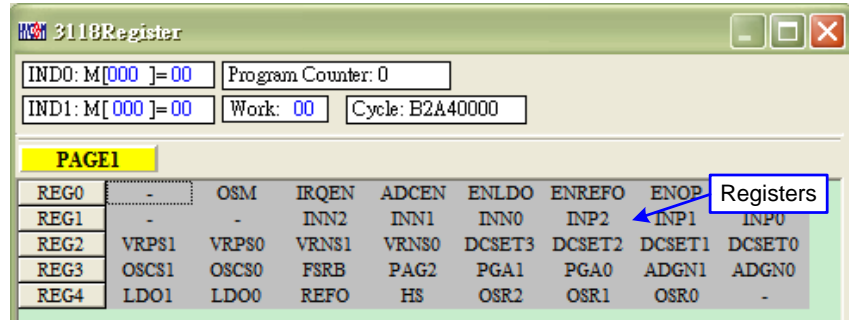

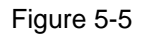

Please refer to HY-IDE software manual, register window operation.

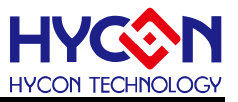

# **5.1.4. ADC Panel**

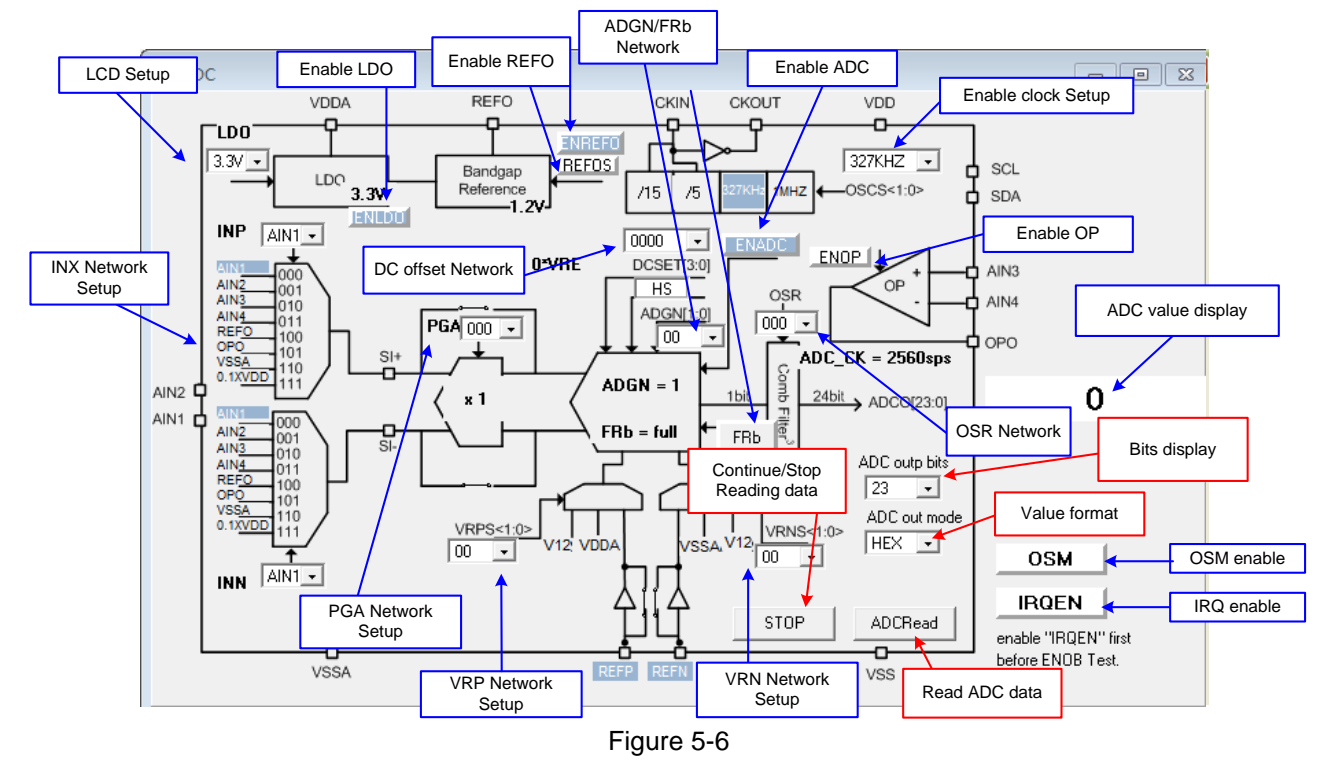

- Please refer to HY-IDE software user manual, ADC window operation.
- Setup parameters; please refer to HY311x Series datasheet.
- Please do not change setup value when ADC reads data, this may lead to unpredictable consequences.
- ADC value display:
	- (1) Select ADC value output format, Hex or Dec format output.
	- (2) Select Bit of ADC value, output from 8 to 23 Bit.
	- (3) Press ADCRead, ADC output value will be display immediately; the format can be configured by users.
	- (4) Press continually of reading data, the ADC output data will be displayed in Dec format.

# <span id="page-14-0"></span>**5.2. USB Scan**

When USB port is connected to ENOB control board, "USB On Line" will display as like the following

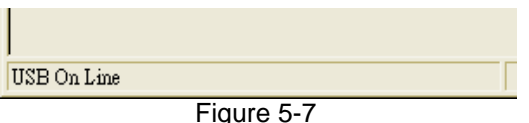

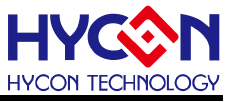

# <span id="page-15-0"></span>**5.3. Read RAM**

 After "USB Scan" completed and "USB on Line" confirmed, please run the "Read RAM" function. The RAM and Registers of chip will be read to the buffer zone of PC. It will affect RMS Noise and Peak-to-Peak Noise operation of ENOB Test.

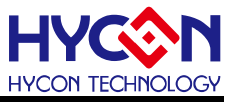

# <span id="page-16-0"></span>**6. ENOB Test**

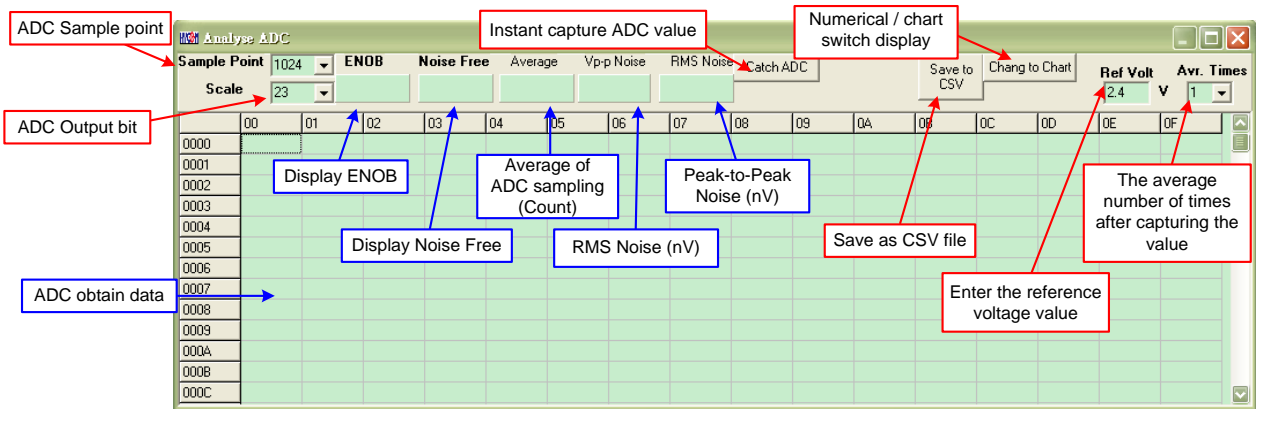

Figure 6-1

#### **1. Sample Point**

ADC sample point of "Catch ADC" function. Minimum sample of ADC output is 64 records and maximum is 65536 records.

#### **2. Scale**

ADC output bit. Minimum ADC output bit is 8-bit and maximum is 23-bit.

#### **3. ENOB**

Display ENOB, the calculation is shown as Equation 3, the unit is bit.

#### **4. Noise Free**

Display Noise Free Bits, as Equation 4, the unit is Bit

#### **5. Average**

Display sampling average value of ADC, as Equation 1, the unit is Counts.

#### **6. Vp-p Noise**

Display Peak-to-Peak Noise, as Equation  $5 \cdot$  the unit is nV.

# **7. RMS Noise**

Display RMS Noise, as Equation 2, the unit is nV.

#### **8. Catch ADC**

Real-time catch and display ADC value in order. Please do not implement this function

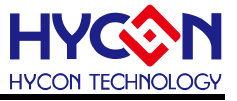

when ADC setup window displays data in continuous mode.

# **9. Save to CSV**

Save the display value to \*.CSV file, including ENOB, Noise Free, Average, Vp-p Noise and RMS Noise.

# **10. Change To Chart**

Switch chart and value in value display zone.

# **11. Ref Volt**

Input Reference Voltage (unit: V).

# **12. Avr. Times**

Select software average, the value is display zone will perform average again, according to the times of selection and then display in value display zone.

# <span id="page-18-0"></span>**7. Hardware Description**

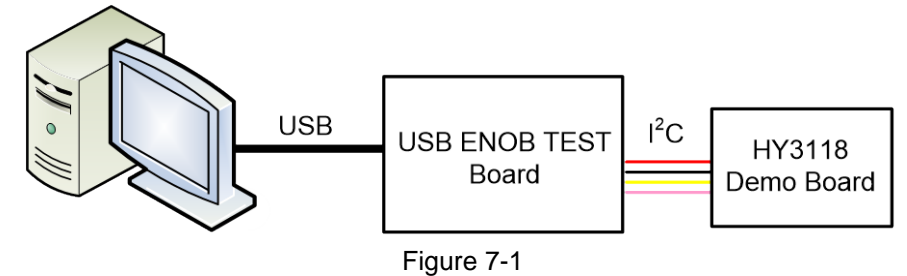

PC transmits Command to USB ENOB Test Board; USB ENOB Test Board configures and reads ADC value via I<sup>2</sup>C from HYCON HY311x Demo Board.

# <span id="page-18-1"></span>**7.1. USB ENOB Test Board Description**

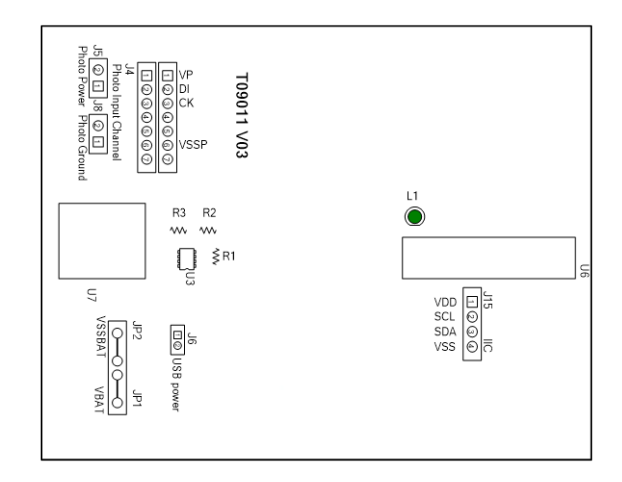

Figure 7-2

# **1. J15**:**I 2 C Port**

J15 description

 $PIN 1 \rightarrow VDD$ , Power。

PIN 2  $\rightarrow$  SCL, I<sup>2</sup>C SCK signal wire  $\circ$ 

- PIN 3  $\rightarrow$  SDA, I<sup>2</sup>C SDA signal wire  $\circ$
- $PIN 4 \rightarrow VSS$ , Ground。

# **2. JP1**、**JP2**、**J6**、**U3**:**Power Supply Circuit**

The power supply loop supplies power to U3 to generate VDD power. Using USB power, J6 is short circuit. Using external 5V power, JP1 and JP2 inputs, J6 is open circuit. Regulated circuit that composed by U3, R1, R2 and R3 generates VDD power. Amending R1, R2 and R3 can change output voltage, the relation is as follows:

VDD = 1.240V 
$$
\times \left(1 + \frac{R1 + R2}{R3}\right)
$$
 (6)

# **3. U7**:**USB Port**

Port connecting to PC, is the power source of entire system (5V), 500mA input.

# <span id="page-19-0"></span>**7.2. HY311x Demo Board Description**

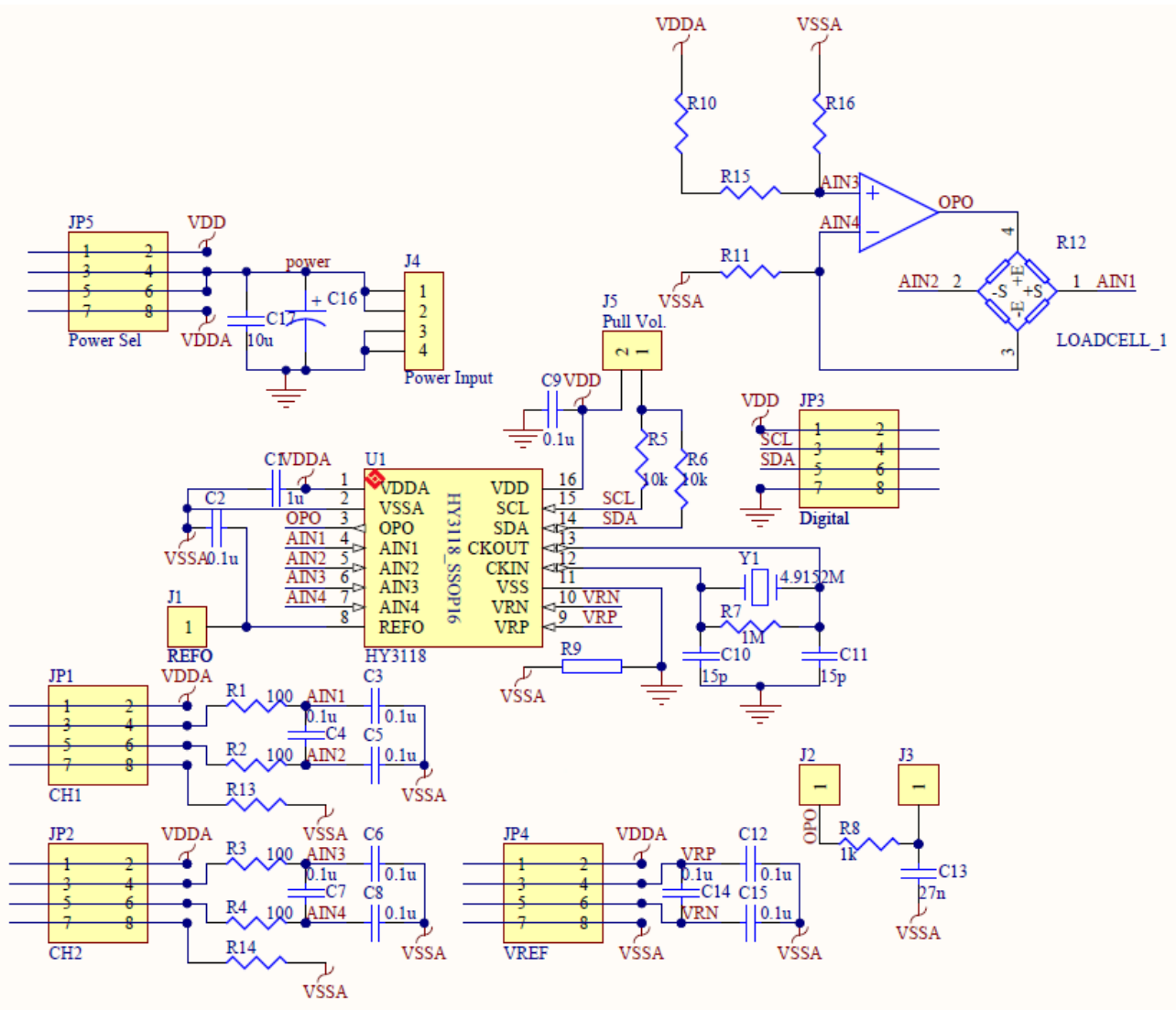

Figure 7-3

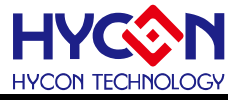

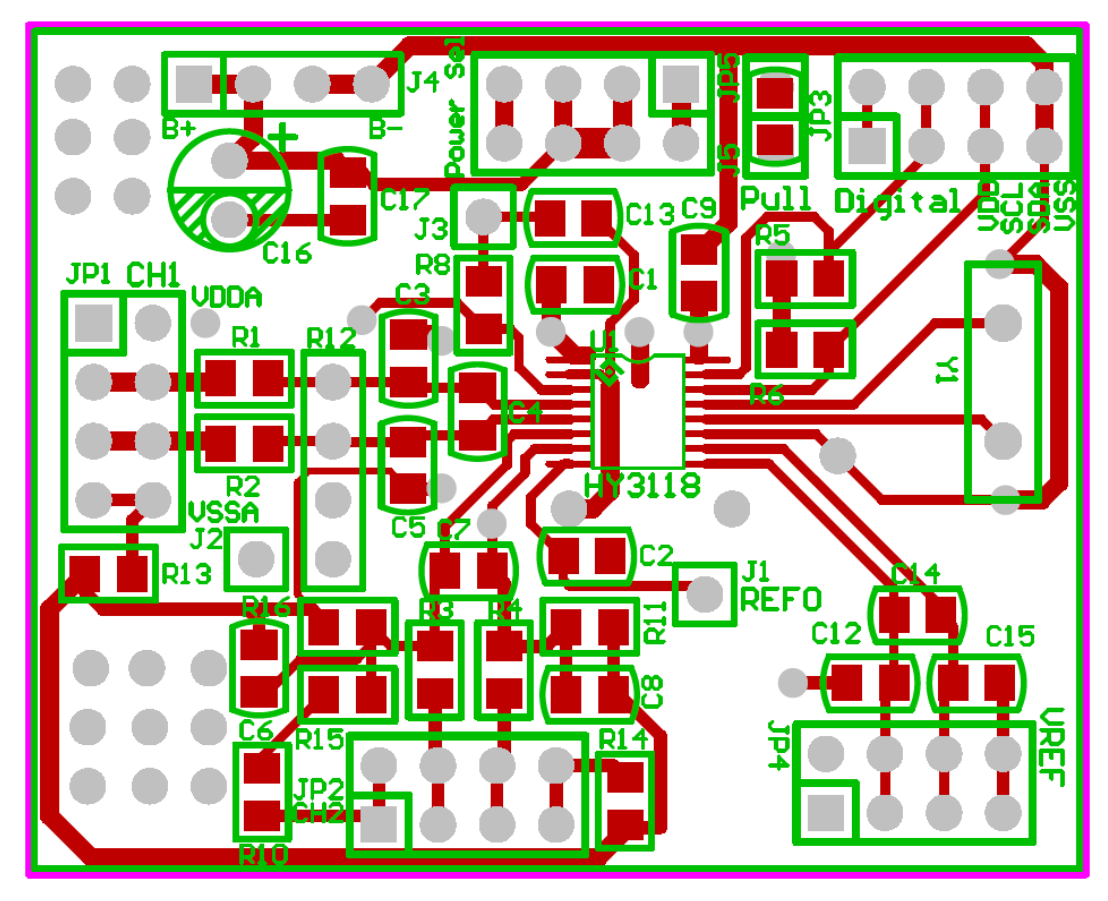

Figure 7-4 .

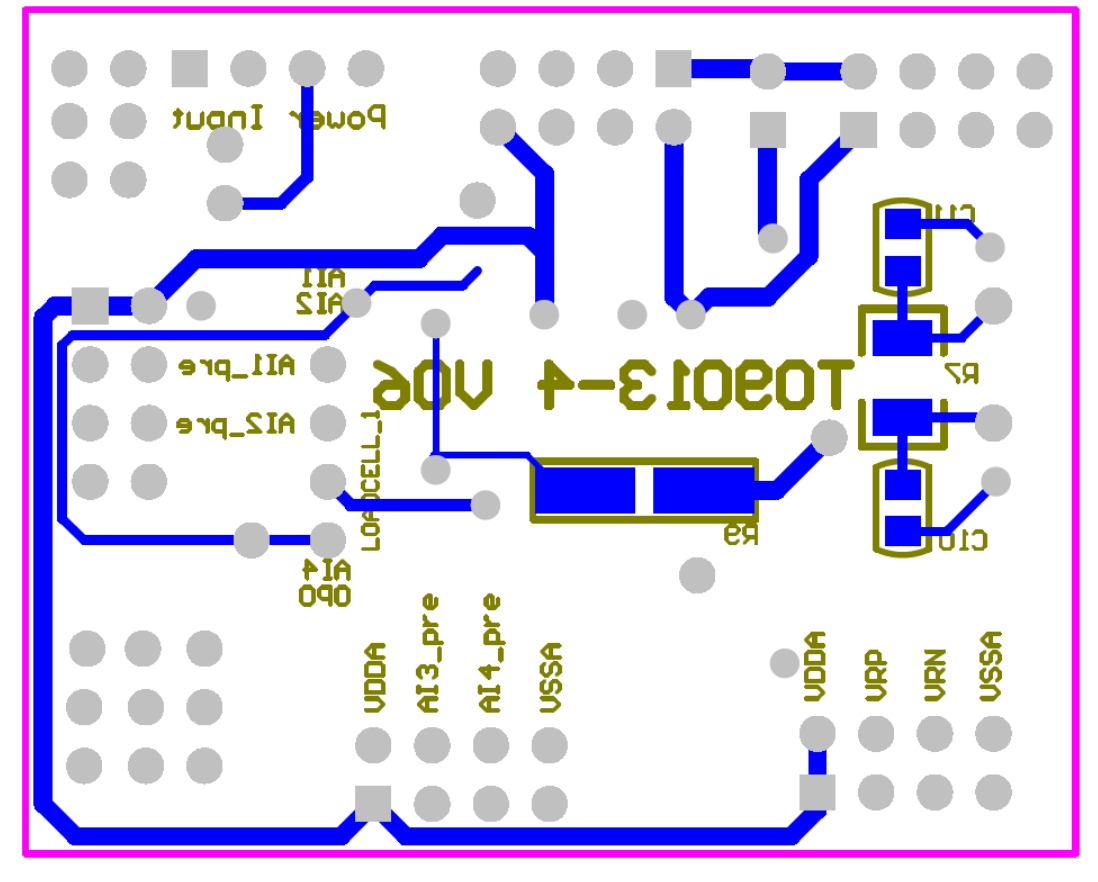

Figure 7-5

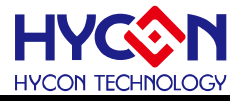

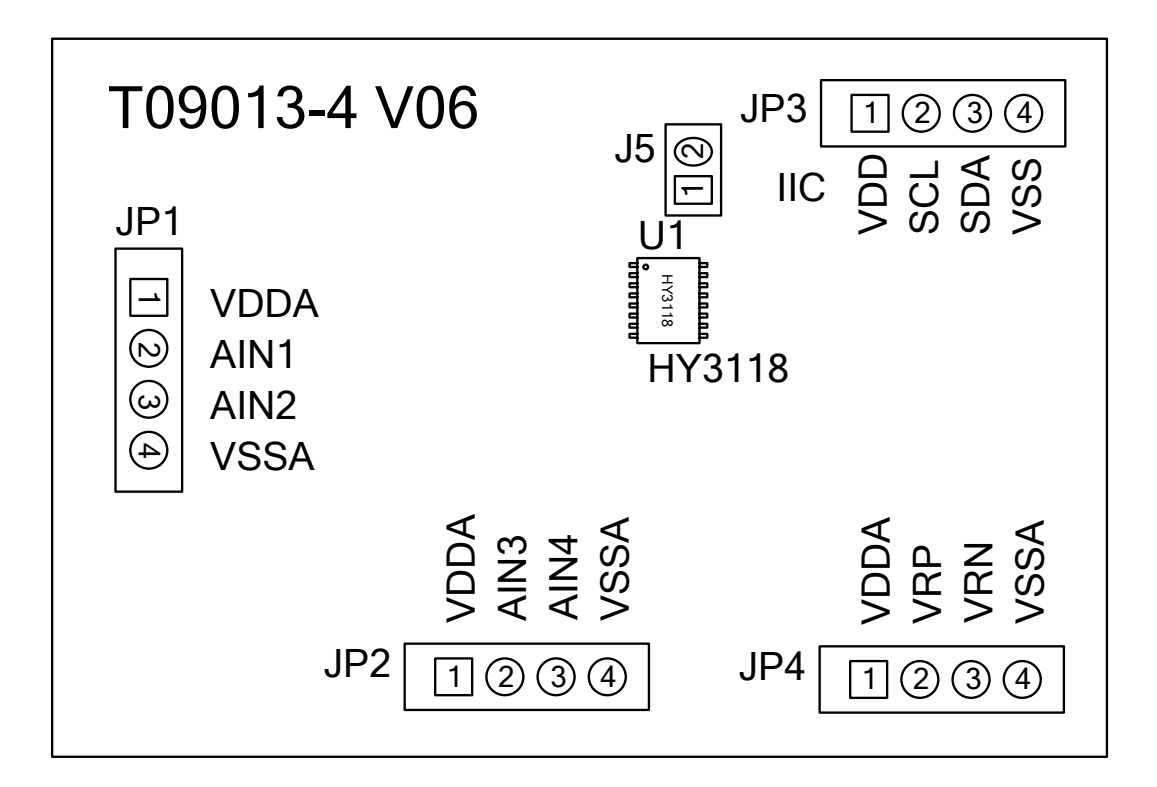

Figure 7-6

#### **1. JP3**:**I 2 C Port**

- PIN 1 →VDD powered by 3.3V voltage via USB ENOB Test Board<br>PIN 3 → SCL SCK signal vite
- PIN 2  $\rightarrow$  SCL, SCK signal wire
- PIN 3  $\rightarrow$  SDA, SDA signal wire
- $PIN 4 \rightarrow VSS$ , Ground.

#### **2. JP1**、**JP2**:**ADC Signal Input End**

- $PIN 1 \rightarrow VDDA$ , VDDA power supply
- PIN 2  $\rightarrow$  AIN1 / AI3, signal input end
- PIN 3  $\rightarrow$  AIN2 / AI4, signal input end
- $PIN 4 \rightarrow VSSA$ , Ground.

#### **3. JP4**:**ADC Signal Reference End**

- $PIN 1 \rightarrow VDDA$ , VDDA power supply
- PIN 2  $\rightarrow$  REFP(VRP), voltage input reference end.
- $PIN 3 \rightarrow REFN(VRN)$ , voltage input reference end.
- $PIN 4 \rightarrow VSSA$ , Ground.

#### **4. U1**:**Main Chip**

HY3118 IC, SSOP16 package type.

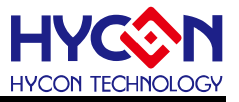

# <span id="page-22-0"></span>**8. Troubleshooting**

#### **1. Registers cannot be configured under ADC window?**

USB Scan and Read RAM must be executed first. After that, ADC register value can be configured. If USB is connected and confirmed, configuration still cannot be implemented, please close program and remove USB. After plug in the USB, execute the program again.

#### **2. Configuration of ADC window is relatively slow?**

Please do not change any setup when ADC reads data, this might bring about unpredictable results.

#### **3. Can the data obtained include time?**

Data obtained from the program includes file that be saved as CSV format but not including time. Users can detect the X axis represents time in graphical display mode, demonstrating in mS. Time recording function will be incorporated in next version of program update.

#### **4. Program cannot be executed, file lack appears and program demands to reinstall.**

Please print the error window and message then please contact the distributor who provided this DMM EVA Test Tool to you or directly contact HYCON Technology for further support. We are sorry for the inconvenience that has caused to you.

# **5. INF error shows up when USB drive program is under installation or is completed and a yellow exclamation mark appears in "device manager".**

Please copy all programs of Driver file in the installation menu to c:\windows\system32\drivers. Reinstall driving program again. If error shows up again, please contact the distributor who provided this DMM EVA Test Tool to you or directly contact HYCON Technology for further support.

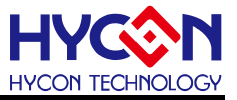

# <span id="page-23-0"></span>**9. Revision History**

Major differences are stated thereinafter

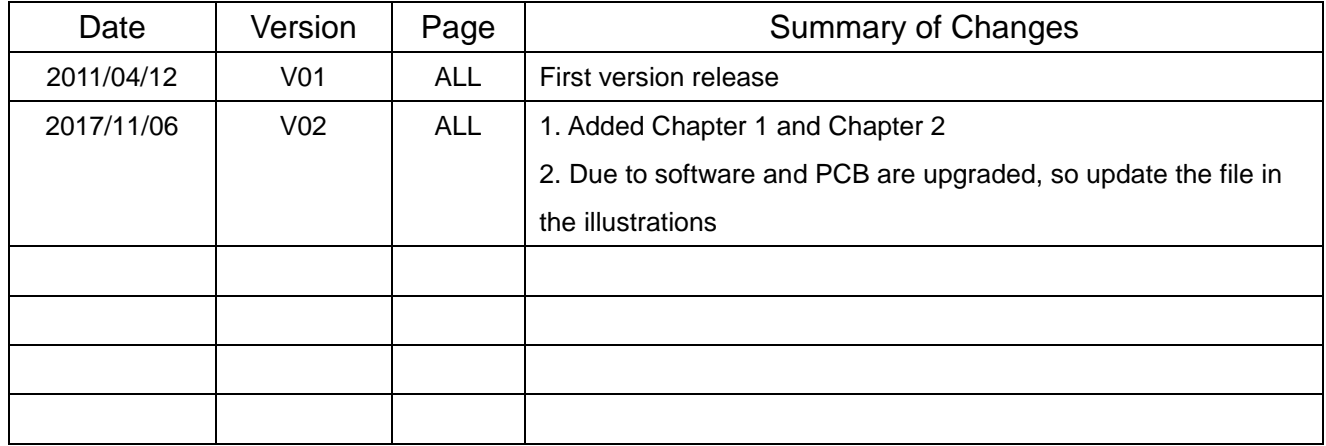